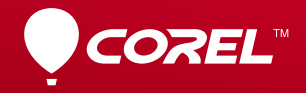

# VideoStudio® X6

**Erste-Schritte-Handbuch** 

## **Inhalt**

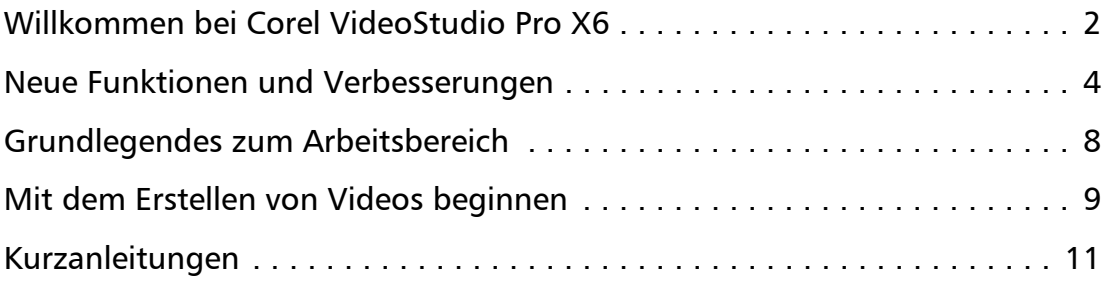

# <span id="page-2-0"></span>**Willkommen bei Corel VideoStudio Pro X6**

Bei Corel® VideoStudio® Pro X6 steht die Kreativität im Mittelpunkt. Diese Software ist voller neuer und verbesserter Features, mit deren Hilfe das Erstellen von professionellen Filmen ein Kinderspiel ist. Ganz gleich, ob Sie Anfänger sind oder bereits Erfahrung mit der Videobearbeitung haben, diese Software stellt Ihnen Werkzeuge zum Erstellen von beeindruckenden Projekten bereit.

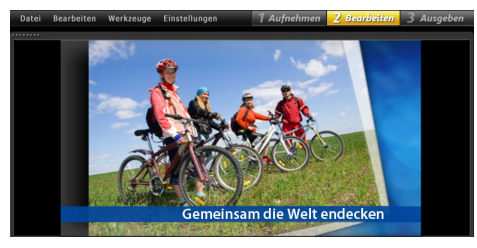

Der Arbeitsbereich von Corel VideoStudio Pro lässt sich intuitiv bedienen. Die Bearbeitungswerkzeuge sind leicht zugänglich, sodass das Erstellen von Filmen richtig Spaß macht.

- • Erstellen Sie durch Verfolgen von Objekten in Videoclips Bewegungspfade, mit deren Hilfe Sie Grafiken, Titel und vieles mehr animieren können!
- • Machen Sie sich die neuesten Innovationen zunutze. Nehmen Sie Ultra HD-Videos (4K) auf und bearbeiten Sie sie, nehmen Sie Stop-Motion mit einer DSLR auf und speichern Sie Filme im AVCHD 2.0-Format.
- • Erkennen Sie die gesprochenen Teile in einem Audio- oder Videoclip mit nur einem Mausklick, um ganz schnell Untertitel-Segmente zu erstellen. Nie mehr Clips nur für das richtige Timing immer und immer wieder anschauen müssen!
- • Erhöhen oder verringern Sie Wiedergabegeschwindigkeiten. Importieren Sie einfach einen Videoclip, fügen Sie Schlüsselbildmarkierungen hinzu, und schon ist es passiert.

#### **Erstellen Sie Filme im Handumdrehen!**

Entdecken Sie die beeindruckenden Features von Corel VideoStudio Pro, wie kostenlose Vorlagen, Videoclips und andere beeindruckende Inhalte, mit denen Sie Ihrer Kreativität freien Lauf lassen können. Mit diesem Erste-Schritte-Handbuch werden Sie bei der Videobearbeitung gleich von Anfang an jede Menge Spaß haben.

## **Corel VideoStudio Pro X6 installieren**

#### **So installieren Sie Corel VideoStudio Pro X6**

- 1Schließen Sie alle Anwendungen.
- $\overline{2}$  Legen Sie die DVD in das Laufwerk ein. Wenn die Installation nicht automatisch gestartet wird, navigieren Sie zum DVD-Laufwerk des Computers und doppelklicken auf Setup.exe. Sie können aber auch den Speicherort des Downloadprodukts auf Ihrem Computer suchen und auf die Installationsdatei doppelklicken.
- 3Folgen Sie den Anweisungen auf dem Bildschirm.

### **Der Corel Guide**

Sie erhalten raschen Zugriff auf neueste Updates, Informationen und kostenlose Inhalte. Hier finden Sie Tipps von Experten, Vorlagen, Musik und Effekte zum Herunterladen und Sie erhalten zeitnah Softwareupdates.

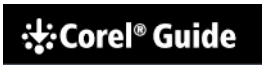

#### **Mehr Inhalte und Informationen, wenn Sie Ihr Programm registrieren lassen**

Lassen Sie sich die besonderen Vorteile, die Mitglieder der Corel-Community genießen, nicht entgehen. Registrieren Sie nach der Installation der Software ein Konto, um aktuelle Informationen zu kostenlosen Downloads, Anleitungen und Sonderangebote zu erhalten!

#### Um den Corel Guide zu nutzen, müssen Sie sich anmelden

Werden Sie Mitglied der Corel Community und nutzen Sie Vorteile wie kostenlose Inhalte und exklusive Sonderangebote von Corel, Sobald Sie sich angemeldet haben, können Sie unsere kostenlose Vorlagen, Musikdateien und Effekte - wir stellen kontinuierlich neue Inhalte bereit-herunterladen und exklusive Angebote für unsere Produkte und Produkte **unserer Partner nutzen** 

Jetzt registrieren O

#### **So greifen Sie auf den Corel Guide zu**

 Klicken Sie in der oberen rechten Ecke des Anwendungsfensters auf die Schaltfläche Hilfe und Produktinformationen .

#### **Community-Websites**

Es gibt zahlreiche Websites und Foren, über die Sie Kontakt mit Corel-Communities und -Benutzergruppen aufnehmen können. Wir empfehlen Ihnen, mit www.photovideolife.com (auf Englisch) zu beginnen, wo Sie andere Benutzer treffen, Fragen stellen sowie Tipps, Ideen und Projekte austauschen können.

# <span id="page-4-0"></span>**Neue Funktionen und Verbesserungen**

#### **Bewegung verfolgen**

Vergessen Sie die ermüdenden Schritte beim Verfolgen von Bewegungen. Bestimmen Sie nun ganz einfach das Objekt oder den Bereich, das bzw. den Sie verfolgen möchten, klicken Sie auf die Schaltfläche "Bewegung verfolgen", und Corel VideoStudio Pro erzeugt Trackingpfade, die Sie speichern und wiederverwenden können.

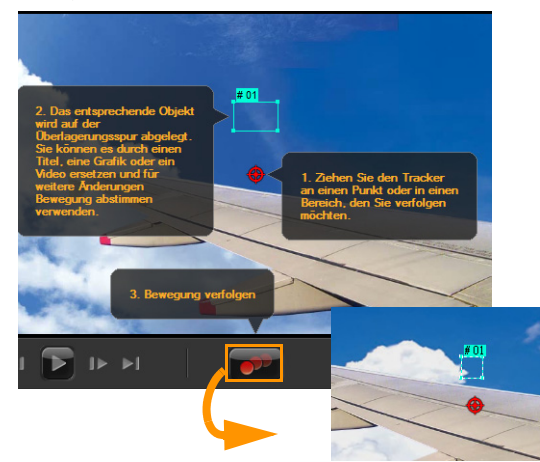

#### **Objektpfade anpassen**

Wählen Sie im **Archiv** einen Pfad aus oder erstellen Sie einen eigenen Pfad, um Objekte, Titel, Grafiken mit Ebenen und sogar Videoclips zu animieren. Hierzu sind nur ein paar einfache Schritte erforderlich, und schon wird aus einem gewöhnlichen Video ein Projekt, das richtig Spaß macht. Definieren Sie eigene Pfade und wenden Sie komplexe Bewegungseffekte an wie ein Profi!

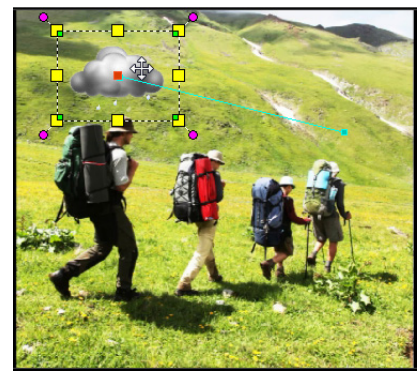

Möchten Sie, dass Ihnen eine Regenwolke folgt? Diesen und viele andere Effekte können Sie mit Corel VideoStudio Pro erzeugen.

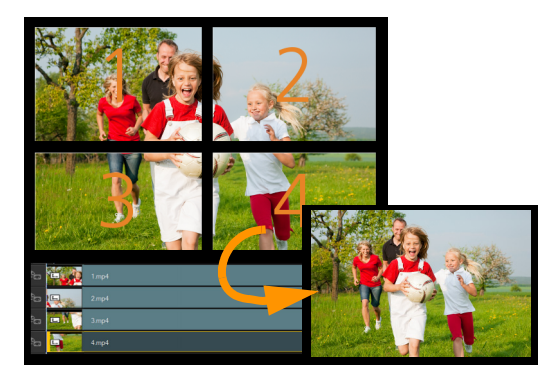

#### **Ultra HD-Videos (4K) erstellen**

Sie können nun mit Ultra HD-Kameras (4K) aufgenommene Videos bearbeiten und optimieren und im gewünschten 4K-Format speichern. Sie können auch Ultra HD-Diashowvideos mithilfe von Fotos mit hoher Auflösung erstellen. Mit Corel VideoStudio Pro können Sie ganz einfach zuhause Ultra High Definition-Filme erstellen.

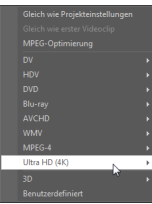

#### **Untertitel hinzufügen und bearbeiten**

Fügen Sie mühelos Liedtexte, Bildschirmkommentare und Untertitel hinzu. Die Spracherkennung kann automatisch Stimmen erkennen und Audiosignale unterscheiden und diese zur leichteren Bearbeitung in Untertitel-Segmente umwandeln. Dank der Waveform-Ansicht ist auch die Anzeige von Audiospuren ein Kinderspiel.

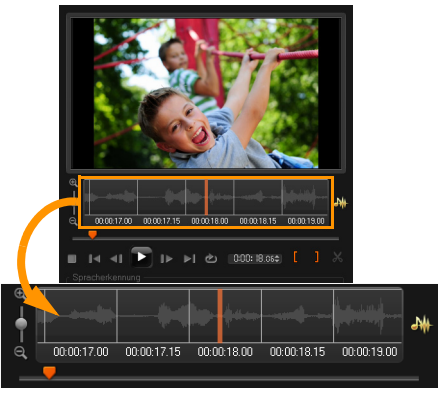

Die Waveform-Ansicht bietet Ihnen eine optische Darstellung des Audioclips, sodass Sie mühelos Untertitel hinzufügen können.

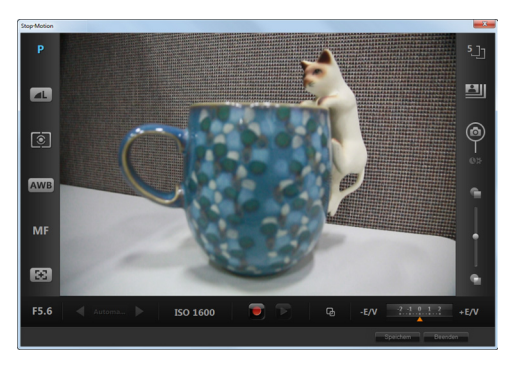

#### **Stop-Motion mithilfe von DSLRs**

Nutzen Sie die überzeugenden Objektive und Sensoren von DSLR-Kameras für die Aufnahme von Stop-Motion-Projekten. Schließen Sie Ihre DSLR an den Computer an und nehmen Sie qualitativ hochwertige Bilder auf. Über den vergrößerten Modus haben Sie raschen Zugriff auf die DSLR-Einstellungen. So können Sie die Kameraeinstellungen in Corel VideoStudio Pro anzeigen und anpassen.

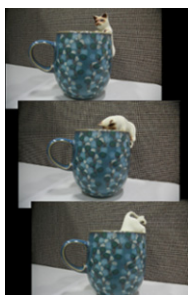

#### **Wiedergabegeschwindigkeit von Videos variieren**

Geben Sie sich Ihrer Liebe zur Geschwindigkeit hin, ohne die Sicherheit aus dem Auge zu lassen. Sorgen Sie dafür, dass sich Objekte schneller bewegen, oder nutzen Sie die magische Technologie, um die Zeit langsamer vergehen zu lassen.

Erzeugen Sie interessante Wendungen, indem Sie einfach Schlüsselbilder einrichten und die Geschwindigkeitseinstellungen zu unterschiedlichen Intervallen ändern.

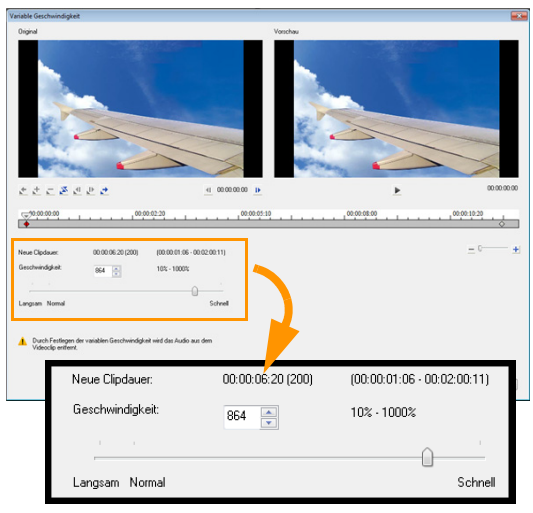

#### **Spuren austauschen**

Nur Mut, trauen Sie sich zu experimentieren. Erstellen Sie verschiedene Varianten eines Projekts, indem Sie Überlagerungsspuren austauschen und so jede Menge Zeit sparen und künstlerische Freiheit gewinnen.

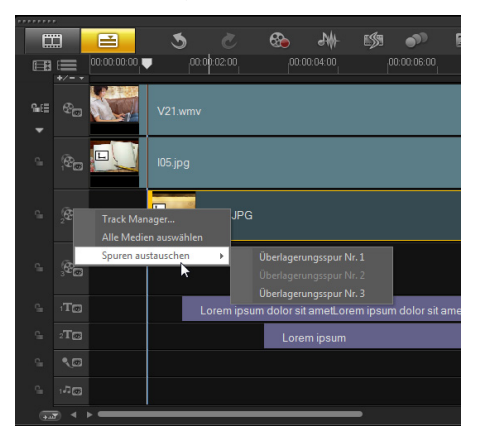

#### **Zufällige Effekte anpassen**

Es ist nicht immer schlecht, Favoriten zu spielen, vor allem bei Übergangseffekten. Erstellen Sie eine Liste mit angepassten Effekten, sodass beim Anwenden von zufälligen Effekten in Videospuren nur die Übergänge verwendet werden, die Ihnen gefallen.

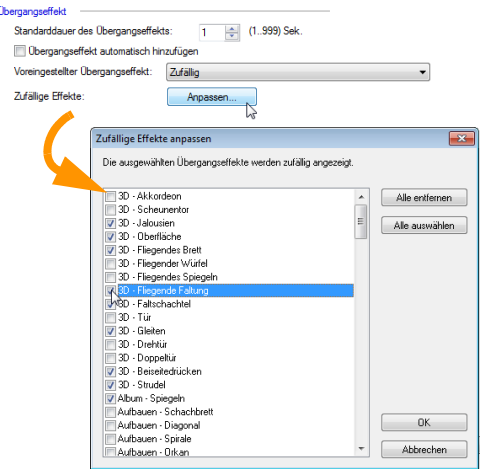

# <span id="page-8-0"></span>**Grundlegendes zum Arbeitsbereich**

Corel VideoStudio Pro gliedert den Prozess der Videobearbeitung in drei wesentliche Schritte: Aufnehmen, Bearbeiten und Ausgeben. Dank des anpassbaren Arbeitsbereichs können Sie die Fenster nach Wunsch neu anordnen und haben so über alles, was Sie benötigen, den Überblick.

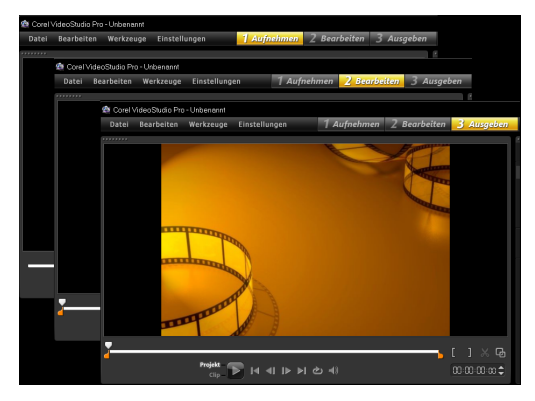

#### **Aufnehmen**

Nehmen Sie mit Ihrer Kamera Videos auf. Sie können Videodateien in unterschiedlichen bekannten Videoformaten aufnehmen. Sie können Ihre Dateien in Corel VideoStudio Pro importieren. Dabei spielt es keine Rolle, ob Sie einen herkömmlichen Camcorder oder die neueste DSLR verwenden.

#### **Bearbeiten**

In der Bearbeitungsphase kommt echte Magie zum Einsatz. Verbinden Sie Videoclips mit Grafiken mit Ebenen und Titeln. Nutzen Sie Projektvorlagen, um Projekte im Handumdrehen zu erstellen. Fügen Sie Flash-Animationen, Übergänge und Filter hinzu, um Ihren Film Hollywood-reif zu optimieren.

#### **Ausgeben**

Nach Abschluss Ihres Projekts müssen Sie Ihr Meisterwerk nur noch ausgeben. Corel VideoStudio Pro bietet Ihnen hierzu zahlreiche Formate. Brennen Sie die Filmdateien auf eine Disk, speichern Sie sie auf SD-Karten oder laden Sie sie auf die gewünschten Websites zum Teilen von Videos und Websites sowie auf soziale Netzwerke hoch.

## <span id="page-9-0"></span>**Mit dem Erstellen von Videos beginnen**

Betrachten wir den grundlegenden Workflow beim Erstellen von Videos.

#### **Alles beginnt mit einem Videoclip**

Sobald Sie einen Videoclip aufgenommen und gespeichert haben, können Sie mit dem Bearbeiten des Videos beginnen. Schließen Sie zunächst den Camcorder oder die Kamera an den Computer an und wählen Sie in der Schrittetafel Schritt Aufnehmen aus.

Wenn Sie einen DV- oder HDV-Camcorder mit Band verwenden, schließen Sie ein IEEE1394-Kabel (FireWire) an und wählen Sie Videoaufnahme aus. Wenn Sie einen AVCHD-Camcorder oder einen anderen Camcorder haben, der die Videos im Speicher oder auf einer Festplatte aufzeichnet, schließen Sie ein USB-Kabel an und wählen Sie Aus digitalen Medien importieren aus.

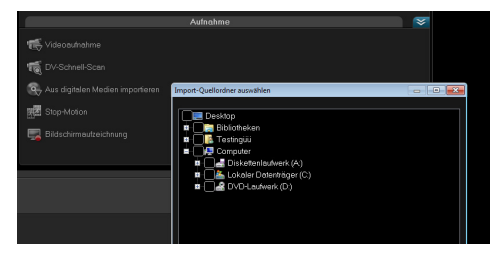

#### **Ihre Vision Wirklichkeit werden lassen**

Beginnen Sie die Optimierung Ihres Projekts mit den kostenlosen Video-, Foto- und Audioclips im Archiv. Importieren Sie weitere Dateien, damit der Film wirklich Ihrer wird. Änderungen, die Sie an den in das Archiv importierten Dateien vornehmen, wirken sich nicht auf die ursprünglichen Dateien aus.

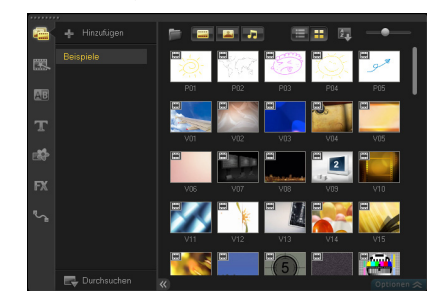

Schneiden Sie Clips auf der Zeitachse zu, indem Sie die Zuschneidemarkierungen auf beiden Seiten des Clips ziehen.

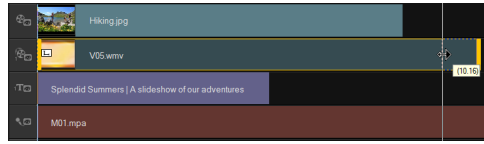

Fügen Sie Titel, Übergänge, Filter und Effekte hinzu. Austauschbare Überlagerungsspuren erleichtern das Verschieben von Videoelementen.

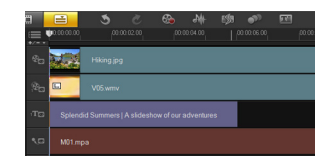

Sie können aber nicht nur Aufbesserungen anwenden, sondern auch jeden Clip nach Wunsch bearbeiten. Wählen Sie auf der Zeitachse einen Clip aus, klicken Sie auf Optionen und wählen Sie in der Optionenpalette ein Werkzeug aus. Sie können auch mit der rechten Maustaste auf den Clip klicken, um das Dropdown-Menü aufzurufen.

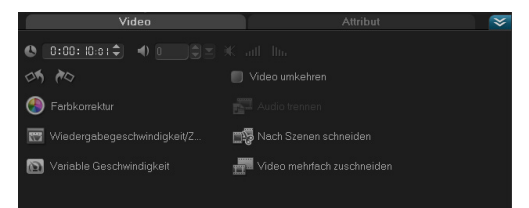

#### **Freigabe des Videos**

Es gibt verschiedene Möglichkeiten, ein Videoprojekt über den **Schritt Ausgeben** auszugeben. Wählen Sie in der **Optionenpalette** das gewünschte Ausgabeformat.

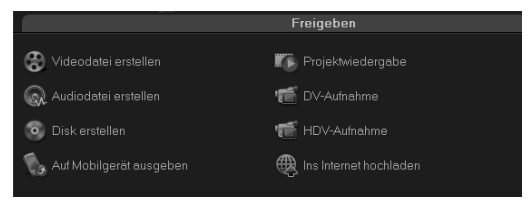

Klicken Sie auf Videodatei erstellen, wenn Sie das Projekt auf Ihrer Festplatte oder auf einer externen Festplatte speichern möchten. Mit dem DVD Authoring-Assistenten können Sie den Film auch direkt auf eine Disk brennen.

Für den Export auf eine SD-Karte wählen Sie Disk erstellen und geben Sie an, ob die Datei mit oder ohne Menü gespeichert werden soll.

Sie können Ihr Video natürlich auch online ausgeben, indem Sie auf Ins

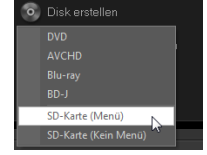

Internet hochladen klicken. Geben Sie einfach eine Zielwebsite und das Ausgabeformat an, melden Sie sich bei Ihrem Konto an und laden Sie die Datei hoch.

# <span id="page-11-0"></span>**Kurzanleitungen**

Weitere Informationen zu Corel VideoStudio Pro und die neuen Features erhalten Sie, wenn Sie Ihre eigenen Videoclips hochladen und folgende Anleitungen ausprobieren:

- Unschärfe mit "Bewegung verfolgen" anwenden
- Kommentare auf dem Bildschirm hinzufügen
- Aus 4 HD-Videos 1 Ultra HD-Film (4K) machen

## **Unschärfe mit "Bewegung verfolgen" anwenden**

Gelegentlich ist es notwendig, Objekte und Personen in Videoclips zu verschleiern. Dies ist beispielsweise der Fall, wenn Autokennzeichen unkenntlich gemacht werden müssen, um die Privatsphäre des Besitzers zu schützen.

In dieser Anleitung erfahren Sie, wie Sie mit "Bewegung verfolgen" Unschärfe auf das Gesicht eines Jungen anwenden, um ihn unkenntlich zu machen.

#### **So verschleiern Sie ein Video-Objekt**

- 1Wählen Sie nach dem Importieren des Videoclips im Schritt Bearbeiten die Option Bearbeiten.
- $\mathcal{L}$ Ziehen Sie Ihren Videoclip aus dem Archiv auf die Zeitachse.

3 Wählen Sie den Clip aus und klicken Sie in der Werkzeugleiste auf die Schaltfläche Bewegung verfolgen.

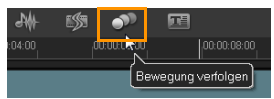

Sie können auch mit der rechten Maustaste auf den Videoclip klicken und **Bewegung verfolgen** wählen.

4Ziehen Sie im Dialogfeld Bewegung verfolgen den Tracker auf den Teil des Videos, den Sie verfolgen möchten. In diesem Beispiel wird der Tracker auf das Gesicht des Jungen gezogen.

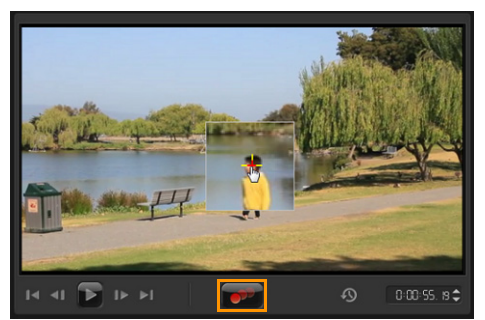

5Klicken Sie auf die Schaltfläche Bewegung verfolgen. Wenn Sie den erstellten Pfad anzeigen möchten, aktivieren Sie das Kontrollkästchen Trackingpfad anzeigen.

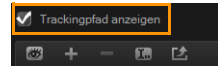

6 Wenn Sie mit dem Trackingpfad zufrieden sind, klicken Sie auf die Schaltfläche Mosaik anwenden.

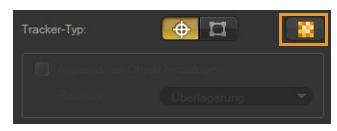

Über dem zukünftig verschleierten Bereich wird ein Raster angezeigt.

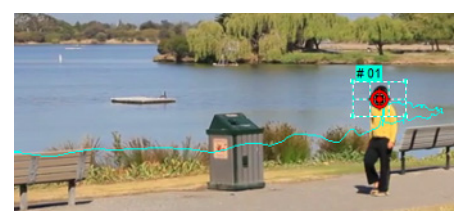

7 Passen Sie die Größe des Rasters an, damit der Bereich abgedeckt wird, den Sie verschleiern möchten. Ziehen Sie hierzu die Knoten in den Ecken.

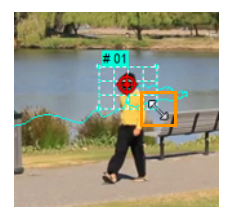

Wenn sich die Größe des Gesichts der Person im Video ändert, können Sie mehrere Tracker erstellen und für jeden Tracker auf die Schaltfläche Mosaik anwenden klicken.

8Klicken Sie auf OK.

9 Zeigen Sie eine Vorschau des Projekts an. Mit einem mosaikartigen Effekt auf dem Gesicht des Jungen werden seine Züge verschleiert.

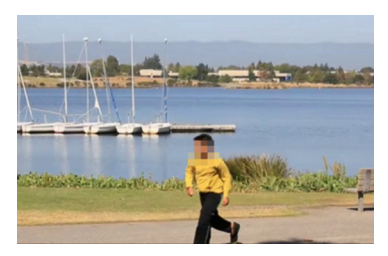

## **Kommentare auf dem Bildschirm hinzufügen**

Warum bei Begleitkommentaren aufhören, wenn Sie auch Kommentare auf dem Bildschirm hinzufügen können? Untertitel sind eine Form von Kommentaren auf dem Bildschirm, die es dem Publikum erleichtern, gesprochenen Teilen einer Audiospur zu folgen. Mit Corel VideoStudio Pro können Sie Ihren eigenen Filmen im Handumdrehen Untertitel hinzufügen.

#### **So fügen Sie Untertitel mit dem Untertitel-Editor hinzu**

- 1Wählen Sie auf der Zeitachse einen Video- oder Audioclip aus.
- $\overline{2}$ Klicken Sie auf der Werkzeugleiste auf Untertitel-Editor. Sie können auch mit der rechten Maustaste auf den Clip klicken und Untertitel-Editor wählen.

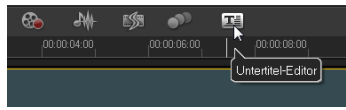

3 Passen Sie im Dialogfeld Untertitel-Editor die Einstellungen im Bereich Spracherkennung an.

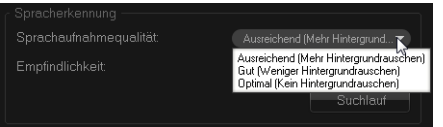

Die Dropdown-Listen Sprachaufnahmequalität und Empfindlichkeit enthalten Optionen zum Anpassen der Audioqualität in Ihrem Video- oder Audioclip.

4Klicken Sie auf Suchlauf.

> Das Programm erkennt anhand von unterschiedlichen Sprach- und Audioteilen im Clip Untertitel-Segmente automatisch.

> Die Untertitel-Segmente werden in der Liste Untertitel angezeigt.

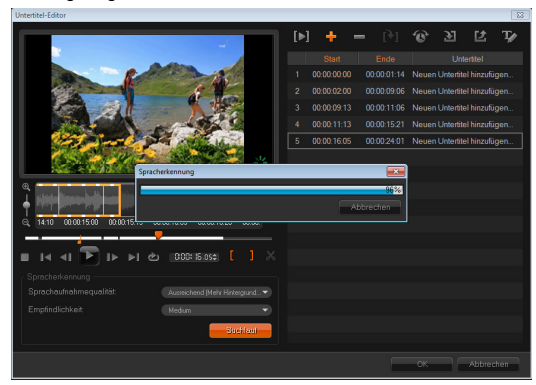

5 Sie können die einzelnen Segmente optimieren, indem Sie die Start- und Endzeiten der einzelnen Untertitel-Segmente festlegen.

Sie können aber auch die Untertitel-Segmente in der Waveform-Ansicht zuschneiden.

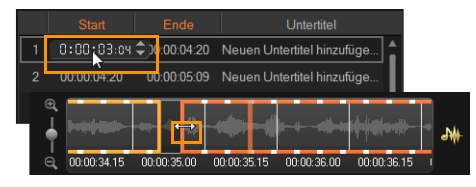

6 Klicken Sie in der Liste Untertitel auf das jeweilige Untertitel-Segment, um Text hinzuzufügen oder zu bearbeiten. Wenn Sie fertig sind, klicken Sie auf eine Stelle außerhalb des Textfelds.

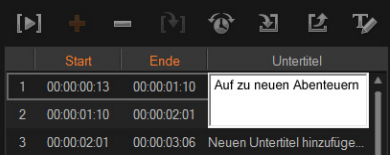

7 Passen Sie die Darstellung Ihrer Untertitel an, indem Sie auf die Schaltfläche Textoptionen Ty klicken.

Damit wird das Dialogfeld Textoptionen aufgerufen, in dem Sie die Schriftarteigenschaften anpassen und die Änderungen in einer Vorschau anzeigen können.

- 8Klicken Sie auf OK, wenn Sie fertig sind.
- 9Zeigen Sie eine Vorschau des Projekts an.

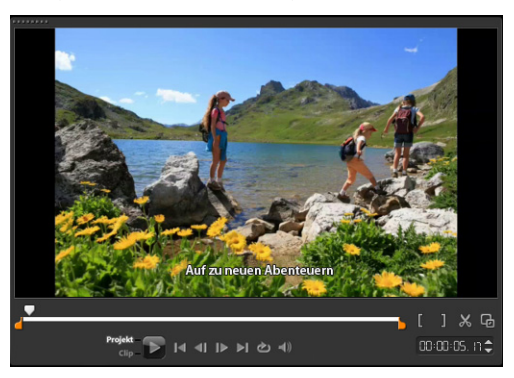

## **Aus 4 HD-Videos einen Ultra HD-Film (4K) machen**

Es stimmt schon, dass größer nicht immer besser ist. Aber im Hinblick auf Videoauflösung bietet Ultra HD klarere Videodetails.

Nutzen Sie moderne Ultra HD-Geräte, indem Sie eigene 4K-Filme erstellen. Einige Ultra HD-Kameras speichern das endgültige Video in einer Datei, während andere vier separate HD-Dateien ausgeben.

In dieser Anleitung werden vier mit einer Ultra HD-Kamera aufgenommene Full HD-Dateien zusammengeführt.

#### **Schritt 1: 4 HD-Dateien mithilfe von Überlagerungsclips zusammenführen**

- 1 Ziehen Sie die vier HD-Dateien aus dem Archiv auf Überlagerungsspuren auf der Zeitachse.
- 2 Passen Sie die Größe der Überlagerungsclips an, indem Sie die Knoten in den Ecken ziehen.

Reduzieren Sie die Größe der Clips, damit alle vier Videoclips eingepasst und ausgerichtet werden können.

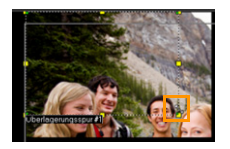

3 Positionieren Sie die Überlagerungsclips neu, indem Sie sie über das Vorschaufenster ziehen.Richten Sie die Kanten der Überlagerungsclips aus. Sie können die Kanten des Vorschaufensters zur Orientierung verwenden.

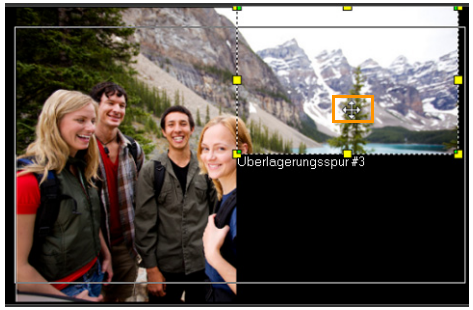

4Speichern Sie die Projektdatei.

5 Öffnen Sie ein neues Projekt und importieren Sie die VSP-Datei. Das Ultra HD-Video (4K) wird in einer Spur angezeigt.

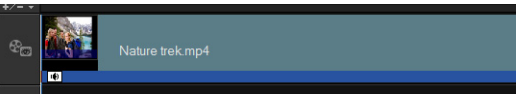

6Fügen Sie Übergänge, Titel und andere Effekte hinzu.

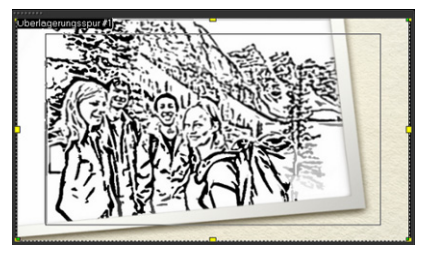

#### **Schritt 2: Ultra HD-Filmprojekt exportieren**

- 1Klicken Sie in der Schrittetafel auf Ausgeben.
- $\overline{\phantom{a}}$  Klicken Sie auf der Registerkarte Ausgeben auf Videoatei erstellen.
- 3 Klicken Sie in der Dropdown-Liste auf Ultra HD (4K) und wählen Sie unter den verfügbaren AVC- und MPEG-4- Formaten eines aus.

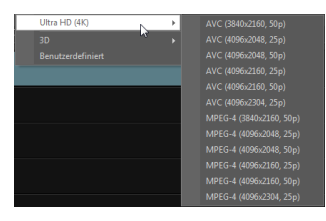

- **4** Geben Sie im Dialogfeld **Videodatei erstellen** in der Dropdown-Liste Speichern in ein Ziel an.
- 5Geben Sie in der Dropdown-Liste Dateityp den Dateityp an.
- 6Geben Sie einen Dateinamen für Ihr Projekt ein.
- 7Klicken Sie auf Speichern.

© 2013 Corel Corporation. Alle Rechte vorbehalten. Corel, das Corel-Logo, das Balloon-Logo von Corel und VideoStudio sind Marken oder eingetragene Marken von Corel Corporation und/ oder deren Tochtergesellschaften.

Alle sonstigen Produktnamen und eingetragenen oder nicht eingetragenen Marken werden nur zu Identifizierungszwecken verwendet und bleiben das ausschließliche Eigentum der betreffenden Inhaber.